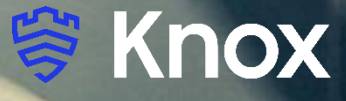

# **MobileIron Cloud UEM 78 Knox Platform for Enterprise**

August 2021 Samsung R&D Centre UK (SRUK)

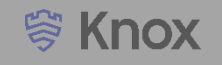

#### **Agenda**

- 1. Pre-requisites for Knox Platform for Enterprise
- **Configure Android Enterprise**
- 3. Android Enterprise Deployment Modes
	- **Work Profile**
	- **Fully Managed Device**
	- **Fully Managed Device with a Work Profile** 
		- **Work Profile on Company Owned Device**
	- **•** Dedicated Device
- 4. Managed Google Play [MGP] Configuration
- 5. AppConfig in MobileIron Cloud
- 6. Configure Knox Platform for Enterprise : Standard Edition
- 7. Configure Knox Service Plugin [KSP]
- 8. Configure Knox Platform for Enterprise : Premium Edition

Contacts: [sruk.rtam@samsung.com](mailto:Sruk.rtam@Samsung.com)

Knowledge Base: [https://forums.ivanti.com/s/welcome-mobileiron?language=en\\_US](https://forums.ivanti.com/s/welcome-mobileiron?language=en_US)

- 1. Obtain access to MobileIron Cloud console
- 2. A Gmail account to map to MobileIron Cloud for Managed Google Play
- 3. MobileIron Customer Portal Access
- 4. Consider what enrollment method to use:
	- **K** Knox Mobile Enrollment (KME)
	- QR Code enrollment
	- **Email enrollment**
	- **Server details enrollment**

**受 Knox** 

### **Configure Android Enterprise**

- Within the MobileIron Cloud console, navigate to: Admin > Google > Android Enterprise
- Under Begin Recommended Setup, select Authorise Google
- Sign into your Google account and select Get started

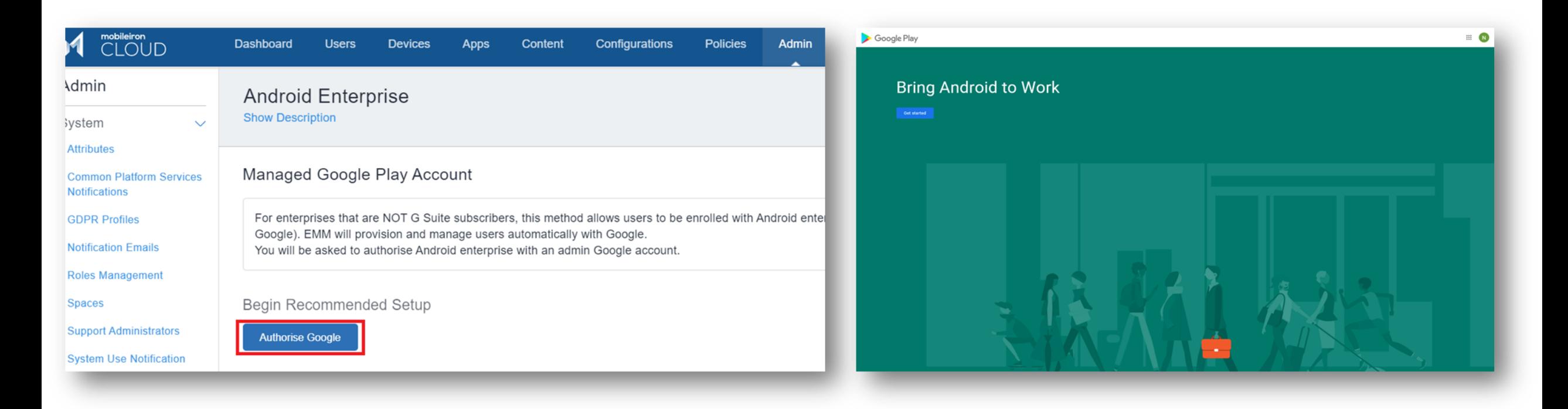

**營 Knox** 

- Fill out the Contact details page, tick the Managed Google Play agreement page and then select Confirm. These text fields are not mandatory, so you can alternatively leave them blank and just tick the Managed Google Play agreement and then select Confirm.
- Click Complete Registration to complete the Android Enterprise configuration and return to the MobileIron Cloud console.

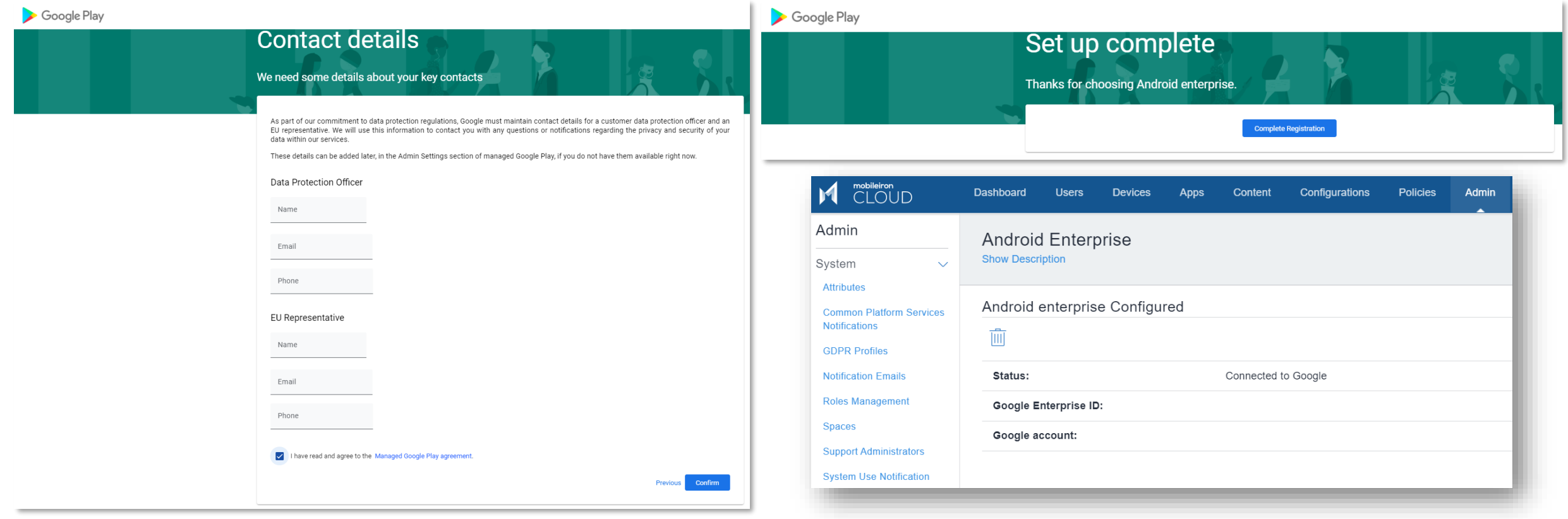

#### **Android Enterprise Deployment Modes**

Deployment Modes

Android Enterprise can be deployed in the following 5 deployment modes

- 1. Work Profile [*formerly known as Profile Owner*]
- 2. Fully Managed Device [*formerly known as Device Owner*]
- 3. Fully Managed Device with a Work Profile [*formerly known as COMP*]
- 4. Work Profile on Company Owned Device [Android 11+]
- 5. Dedicated device [*formerly known as COSU*]

MobileIron Cloud can support all 5 of these deployment modes. In this next section we will show you how to configure each of these 5 deployment modes in MobileIron UEM for your device fleet.

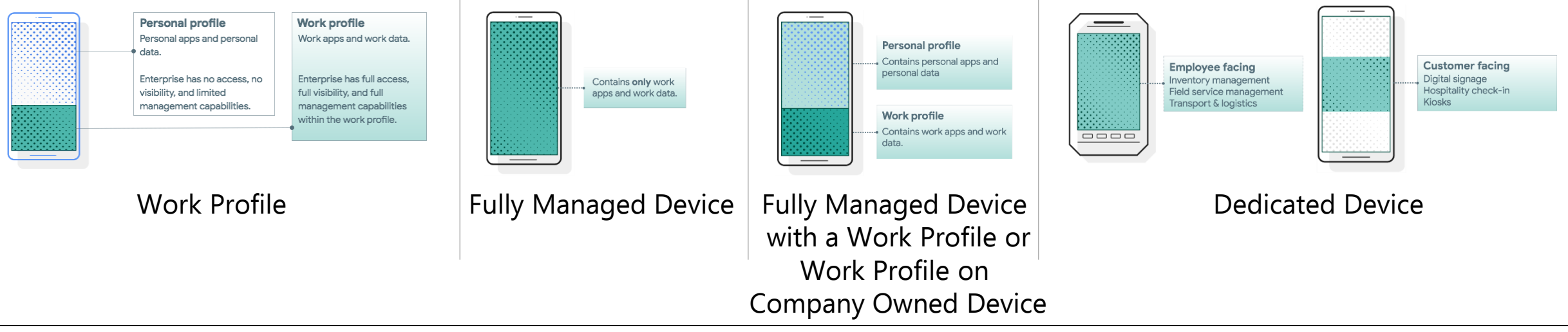

First, you will need to assign your Device Group to the Work Profile configuration.

- Within the MobileIron console, navigate to: Configurations and search for "Android enterprise: Work Profile"
- Select 'Android enterprise: Work Profile (Android for Work)'
- Select Edit
- **Select Next**

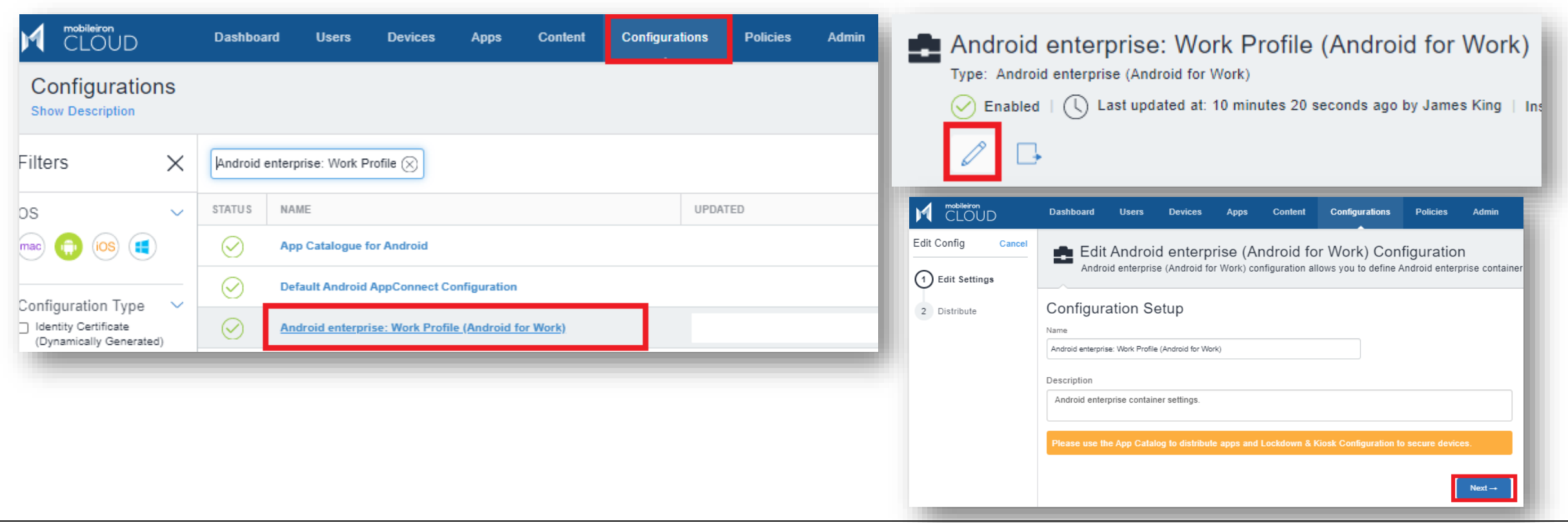

### **Android Enterprise: Work Profile**

You will then need to assign this configuration to a device group.

- Select Custom
- In the Device Group Distribution box, choose your desired Device Group
- Review the Distribution Summary
- Select Done

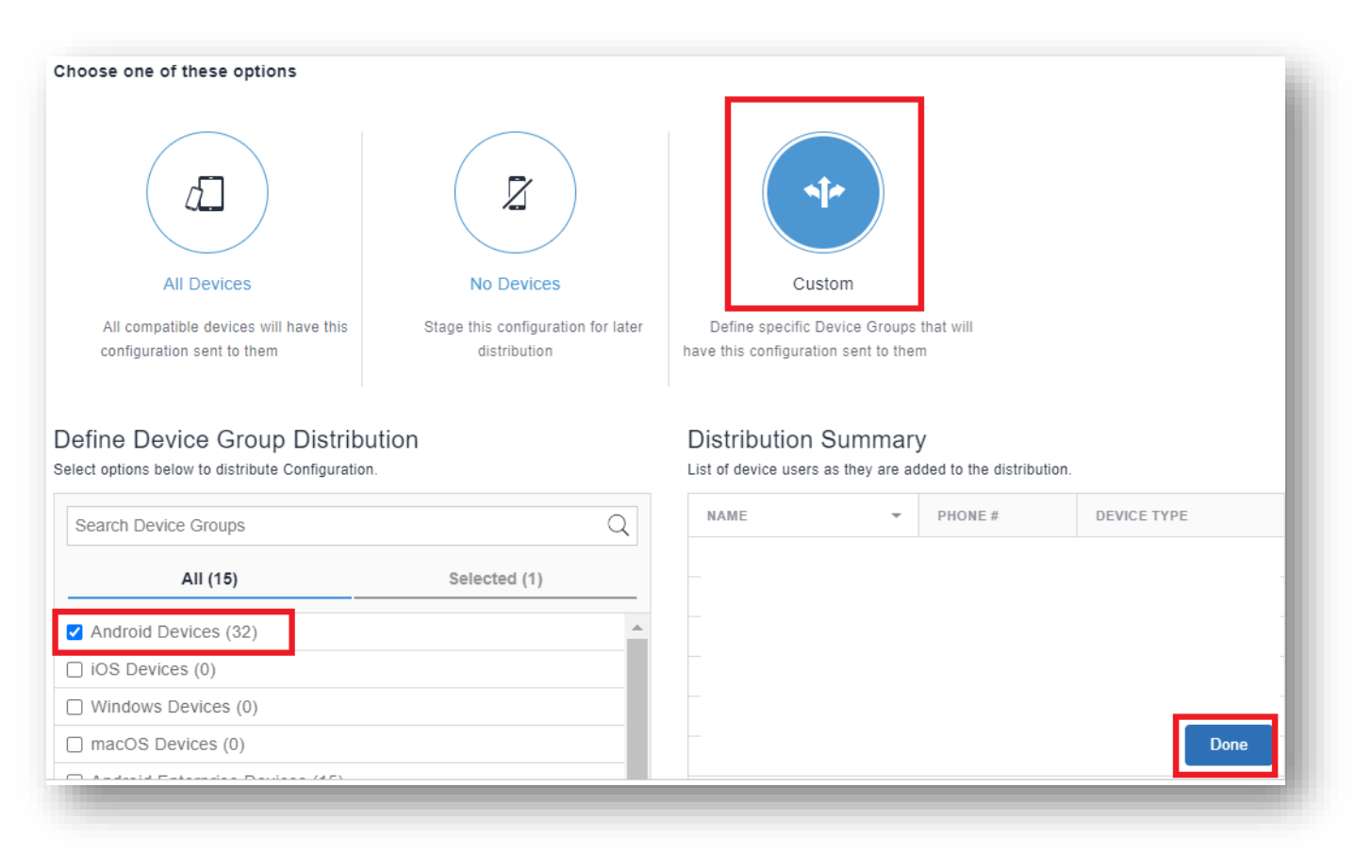

 $\mathcal{C}$ 

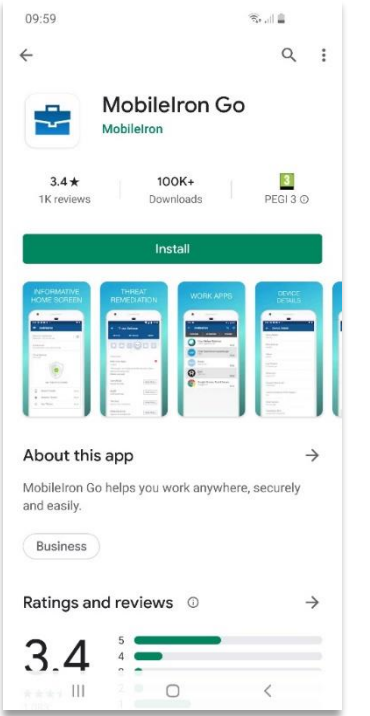

Install MobileIron Go from the Google Play Store

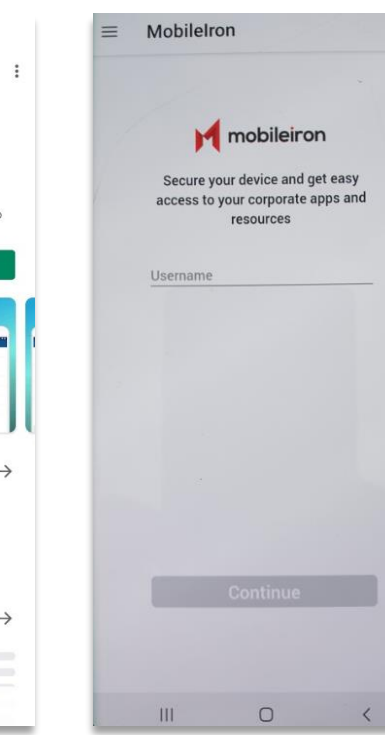

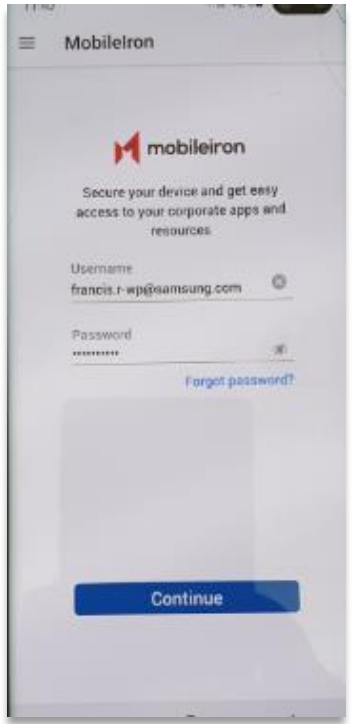

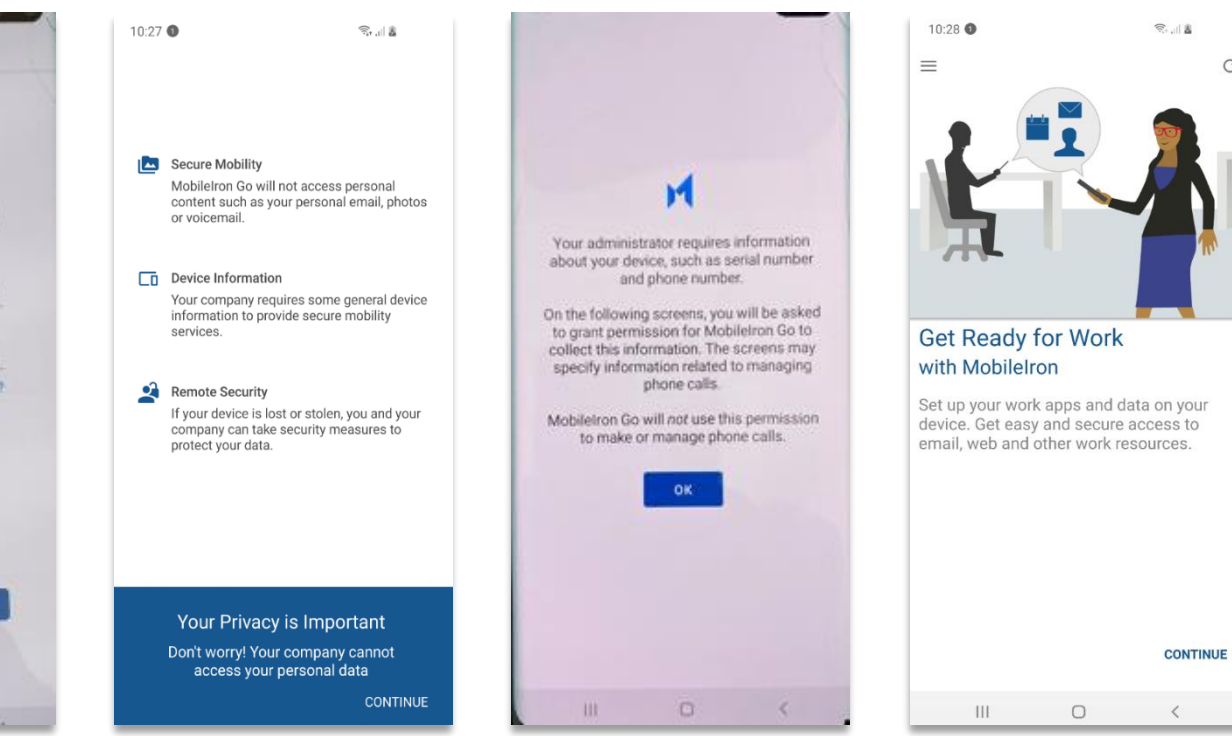

Open MobileIron Go, Enter Your Username and select Continue

Enter your Password and select Continue

Select CONTINUE Select OK Select CONTINUE

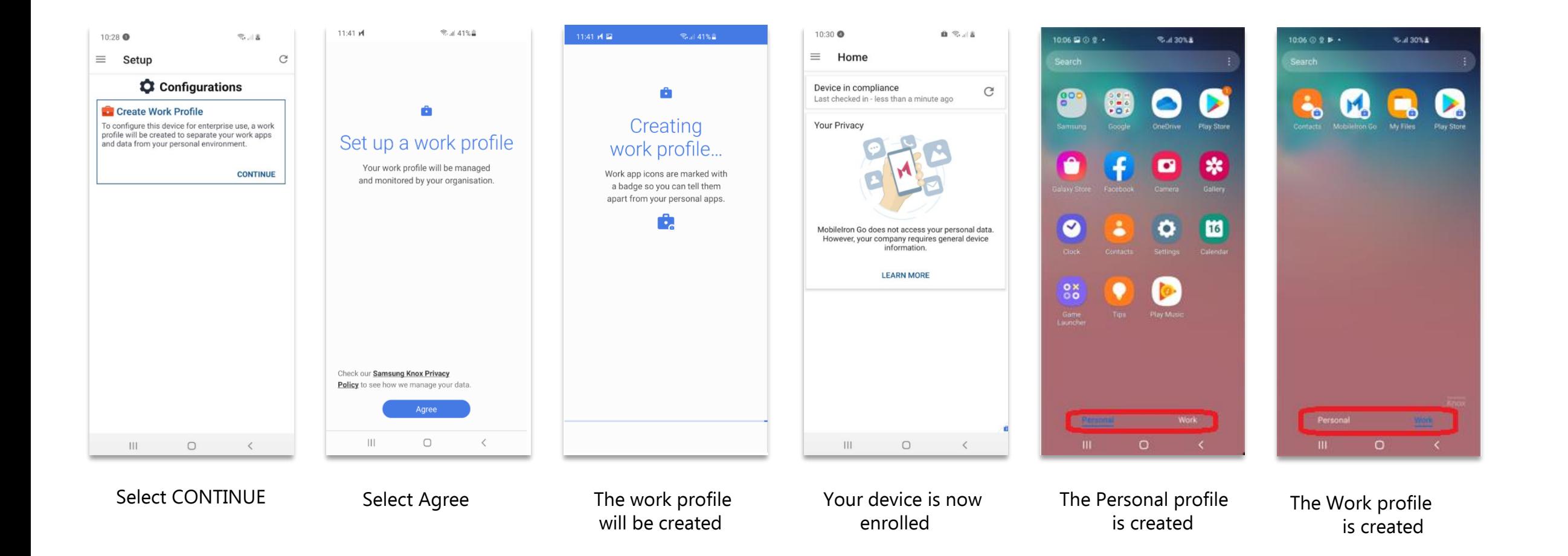

First, you will need to assign your Device Group to the Work Managed Device configuration.

- Navigate to: Configurations and search for "Android enterprise: Work Managed Device (Android for Work)"
- Select 'Android enterprise: Work Managed Device (Android for Work)'
- Select Edit
- **Select Next**

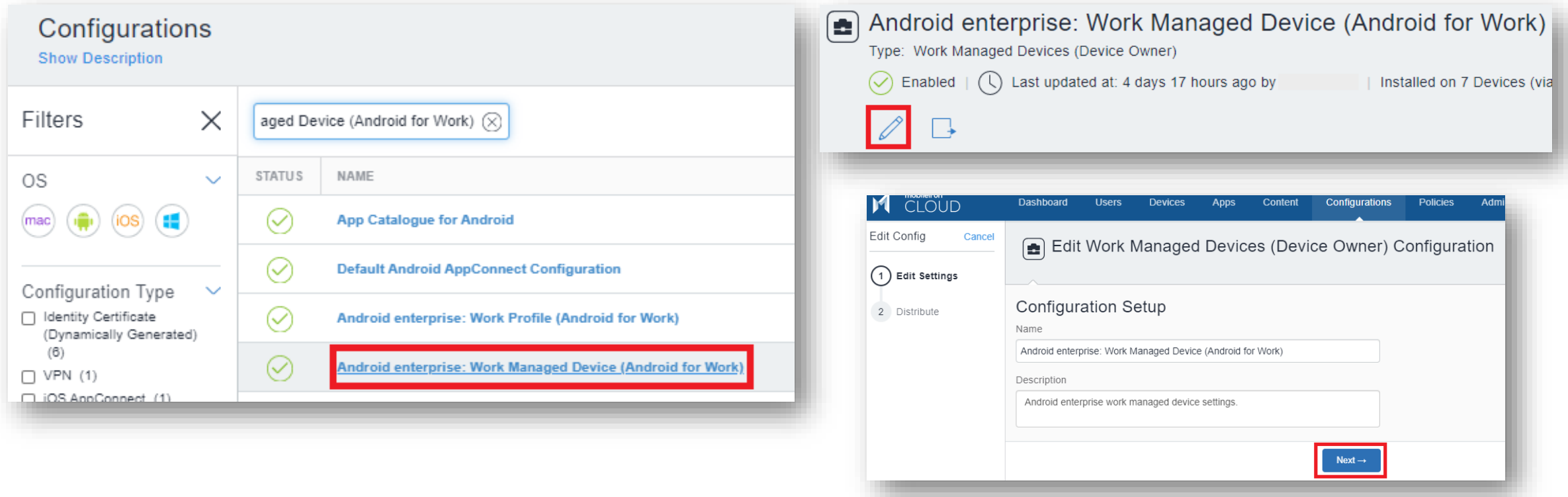

### **Android Enterprise: Fully Managed**

You will then need to assign this configuration to your device group.

- Select Custom
- In the Device Group Distribution box, choose your desired Device Group
- Review the Distribution Summary
- Select Done

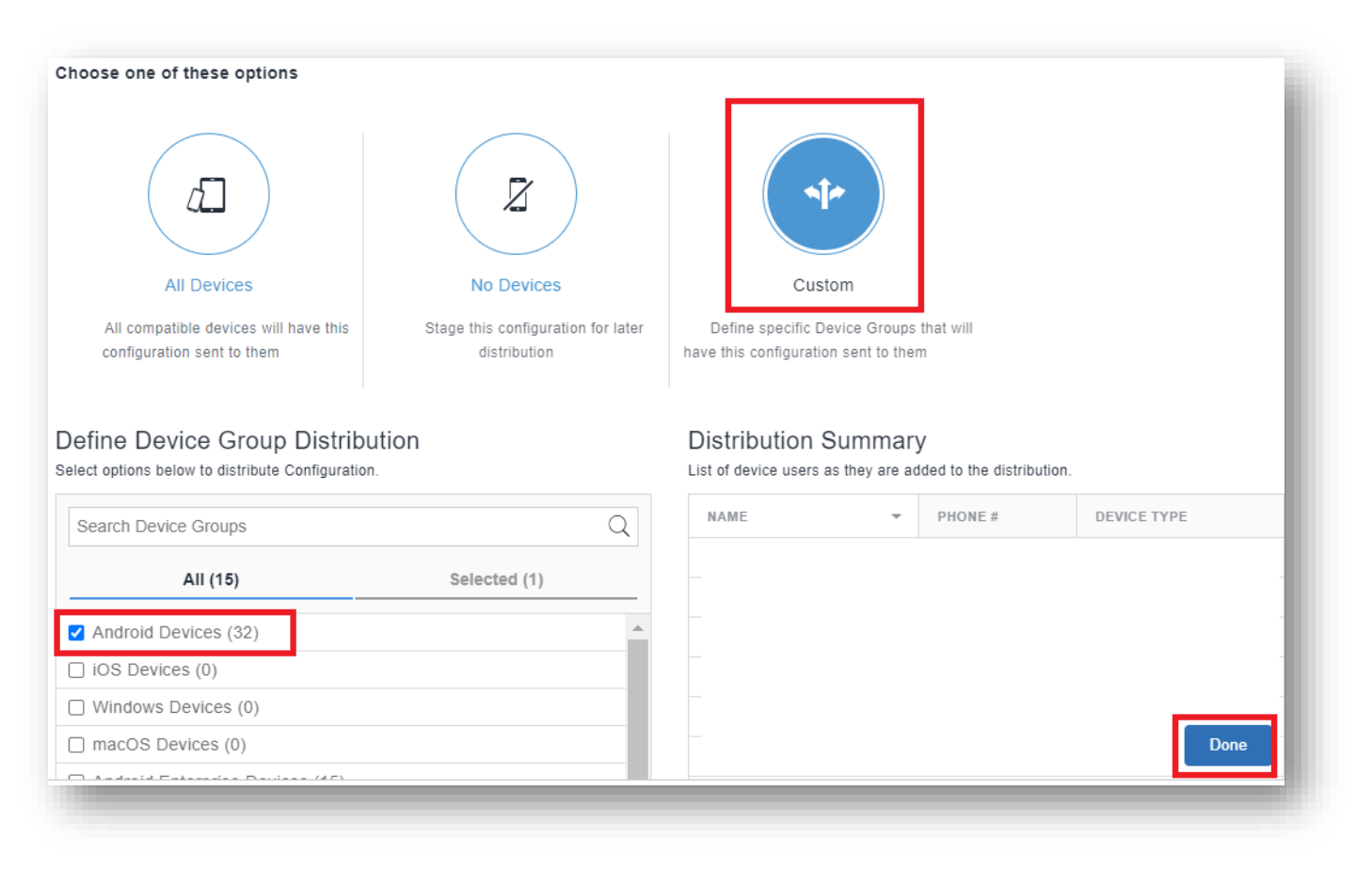

**營 Knox** 

### **Android Enterprise: Fully Managed Enrollment**

To enroll your device as an Android Enterprise Company-owned device, you need to ensure the device is factory reset and at the welcome screen. From here, there are 3 ways you can enroll your device into MobileIron Cloud UEM as an Android Enterprise Companyowned device. Use the same 'Android Enterprise Setting' configuration but start from a factory reset device.

- 1. DPC Identifier [Also known as the hashtag method] afw#mobileiron.cloud
- 2. QR Code Enrollment / NFC Enrollment [Not available for Android 10+ via App Provisioner]
- 3. Knox Mobile Enrollment
- Below is a screen-by-screen play to enroll your device using the DPC Identifier method.

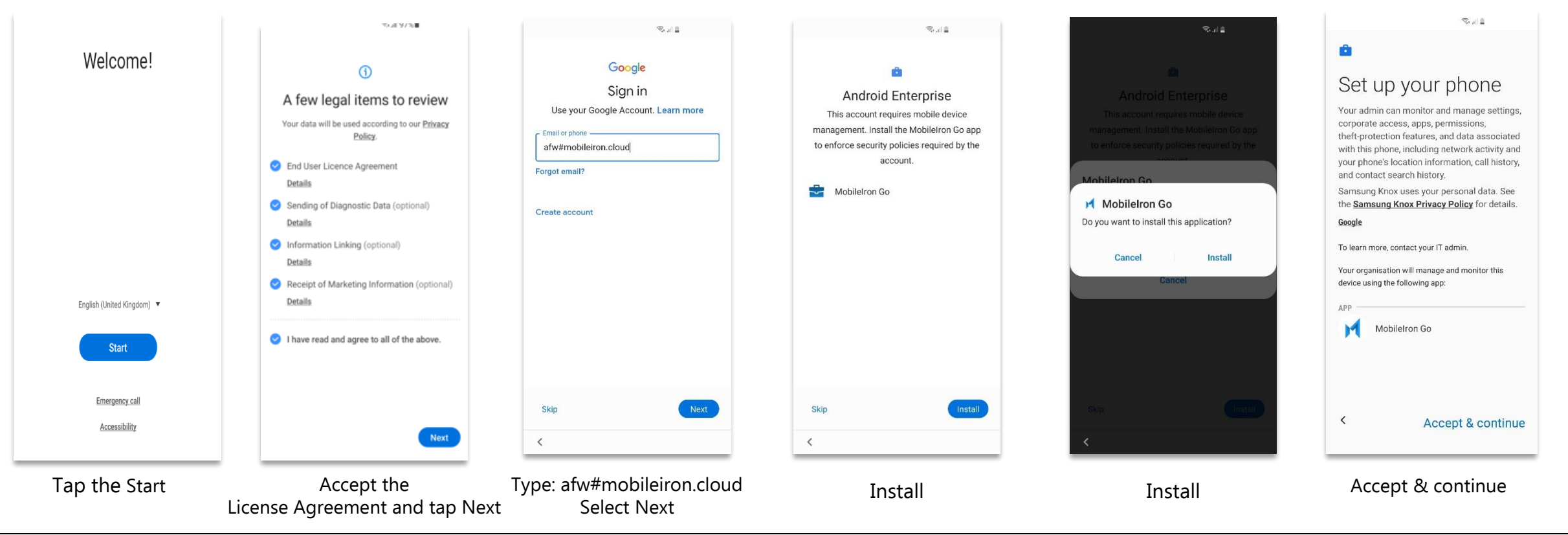

**營 Knox** 

#### **Android Enterprise: Fully Managed Enrollment**

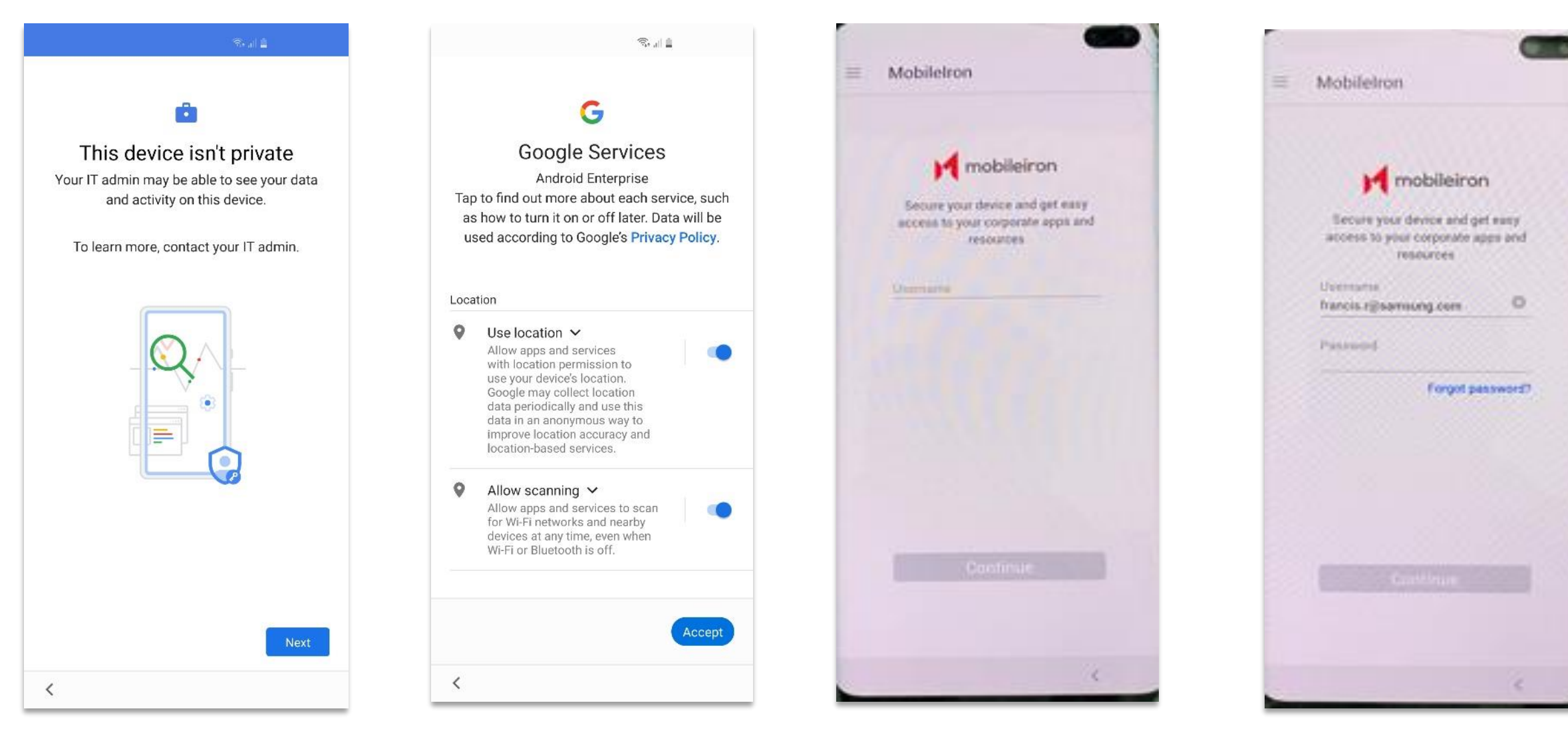

Enter your Password and select Continue

Enter your Username and select Continue

Next Scroll down, Accept

#### **Android Enterprise: Fully Managed Enrollment**

自己品

10:27 ●

#### Secure Mobility

Mobilelron Go will not access personal content such as your personal email, photos or voicemail

 $\widehat{\mathcal{Z}}_{\text{in}} \parallel \widehat{\mathbb{R}}$ 

#### $\Box$  Device Information

Your company requires some general device information to provide secure mobility services.

#### 와 **Remote Security**

If your device is lost or stolen, you and your company can take security measures to protect your data.

#### Your Privacy is Important

Don't worry! Your company cannot access your personal data

**CONTINUE** 

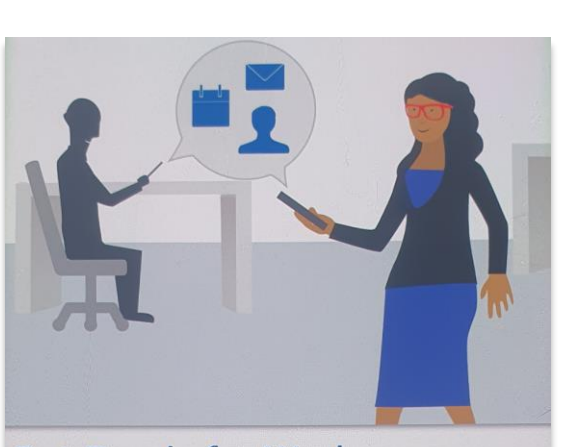

#### **Get Ready for Work** with Mobilelron

Set up your work apps and data on your device. Get easy and secure access to email, web and other work resources.

> **CONTINUE**  $\bigcirc$  $\mathbf{III}$

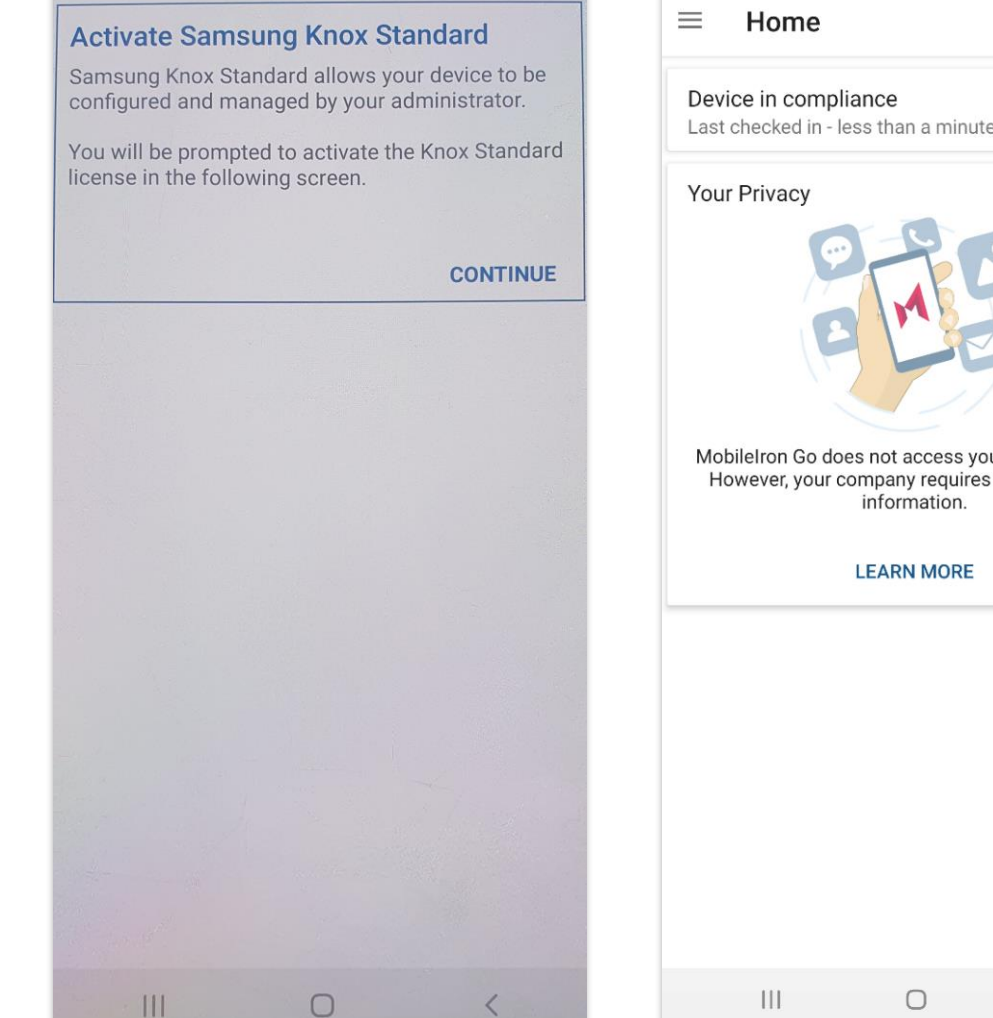

 $\square$  Device

 $\mathcal{C}$ Last checked in - less than a minute ago Mobilelron Go does not access your personal data. However, your company requires general device  $\mathbf{III}$  $\bigcirc$  $\langle$ 

 $10:30$   $\bullet$ 

CONTINUE CONTINUE CONTINUE Device is now enrolled

### **Android Enterprise: Fully Managed Device with a Work Profile**

#### **Work Profile on a Company Owned Device [Android 11+]**

First, you will need to assign your Device Group to the Managed Device with a Work Profile configuration, "Type – Managed Device with Work Profile/Work Profile on Company Owned Device"

- Navigate to: Configurations and search for "Android enterprise: Managed Device with Work Profile"
- Select 'Android enterprise: Managed Device with Work Profile'

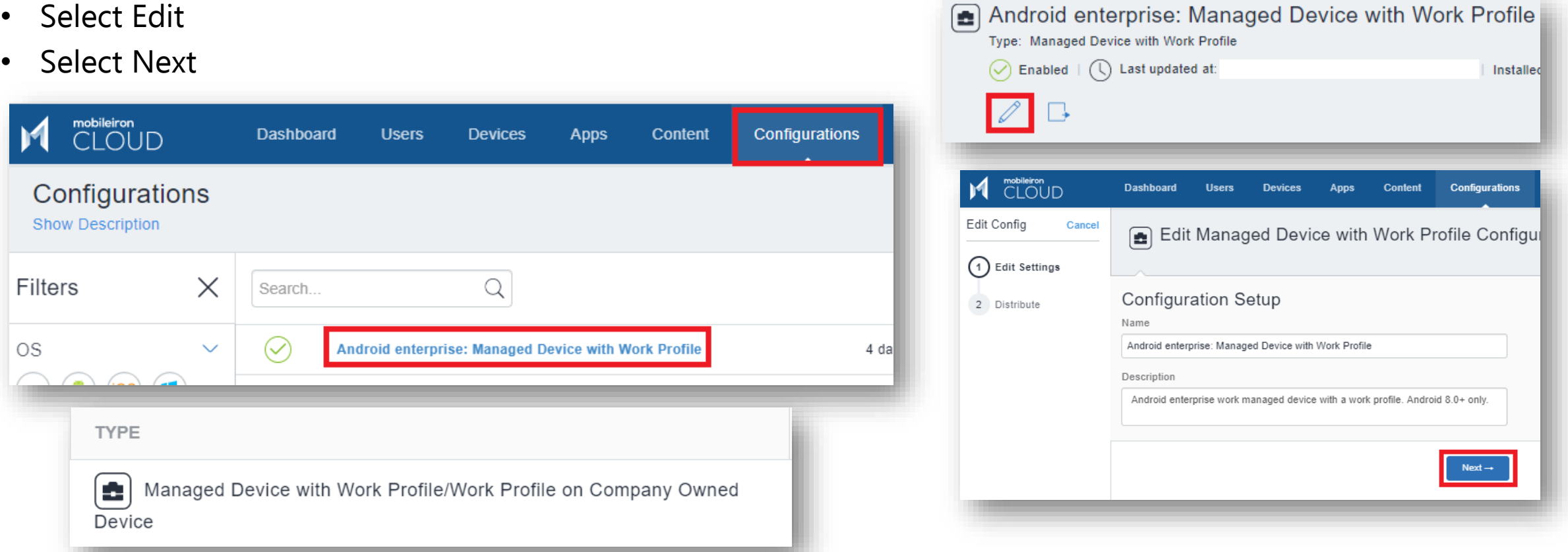

#### Secured by Knox

## **Android Enterprise: Fully Managed Device with a Work Profile Work Profile on a Company Owned Device [Android 11+]**

You will then need to assign this configuration to your device group.

- Select Custom
- In the Device Group Distribution box, choose your desired Device Group
- Review the Distribution Summary
- Select Done

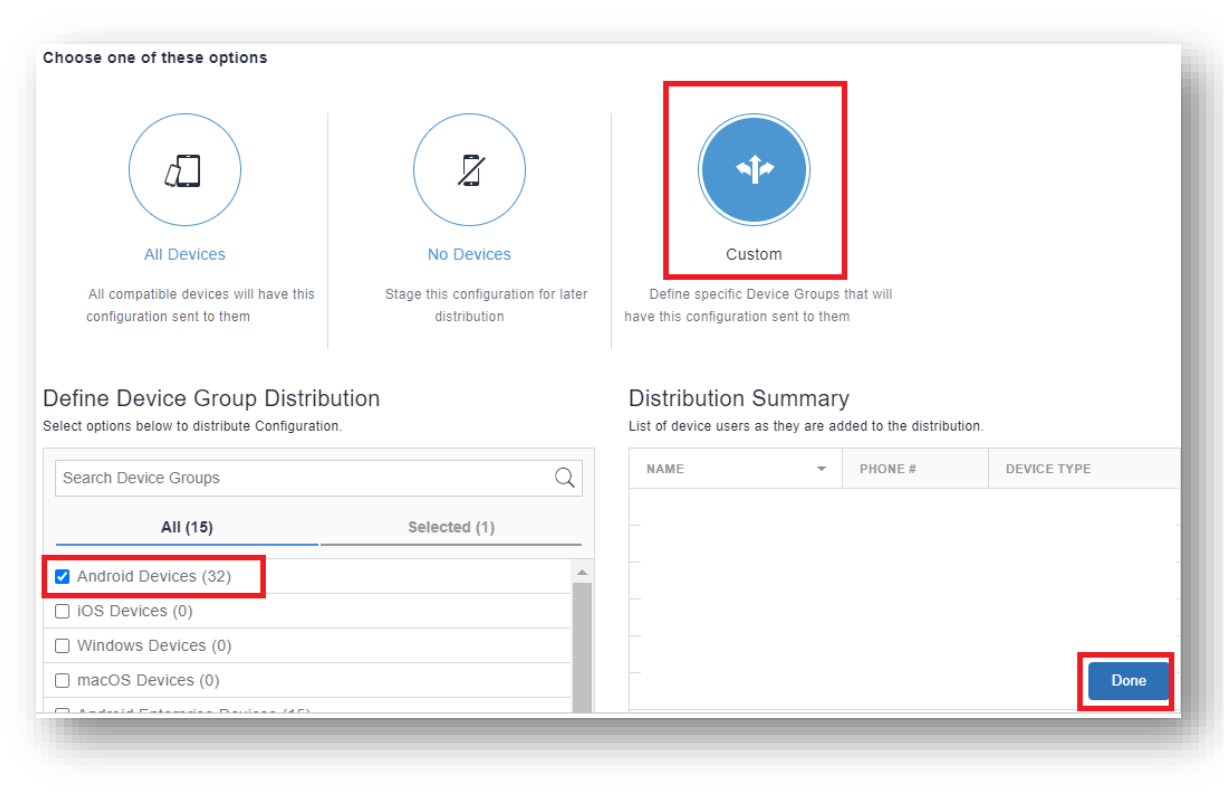

## **Android Enterprise: Fully Managed Device with a Work Profile**

### **Work Profile on a Company Owned Device[Android 11+]**

To enroll the device using this type of configuration will require a QR code using the MobileIron Provisioner: <https://play.google.com/store/apps/details?id=com.mobileiron.client.android.nfcprovisioner>. NFC is not available on Android 10 or above.

- App for Provisioner: MobileIron Go
- Provisioning Mode: Work profile on company-owned device from Android 11
- Enter your Wi-Fi Network SSID and password

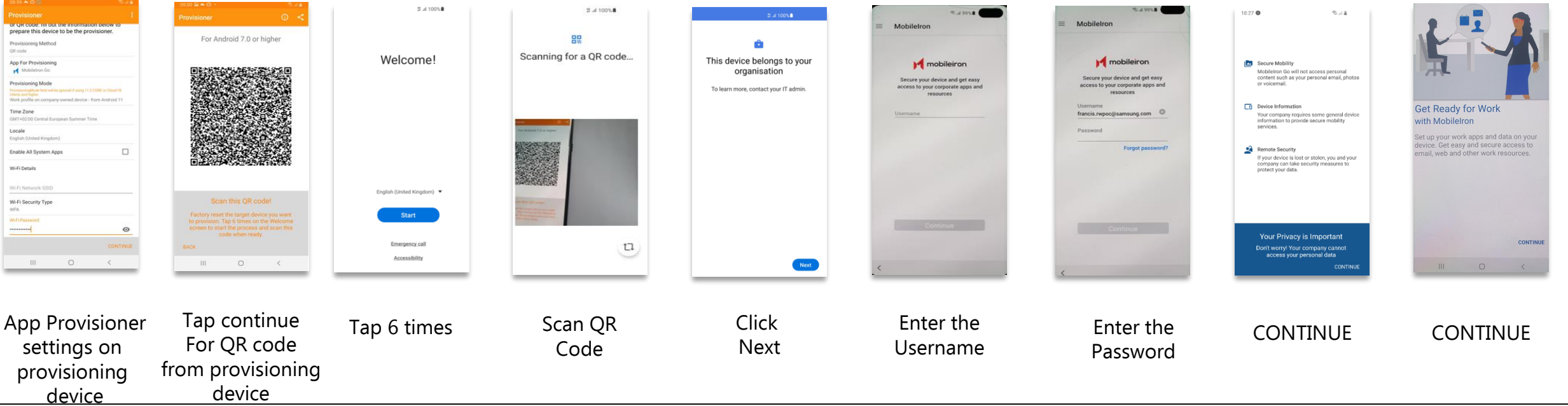

**Silical** Knox

#### **Si Knox Android Enterprise: Fully Managed Device with a Work Profile Enrollment Work Profile on a Company Owned Device [Android 11+]**

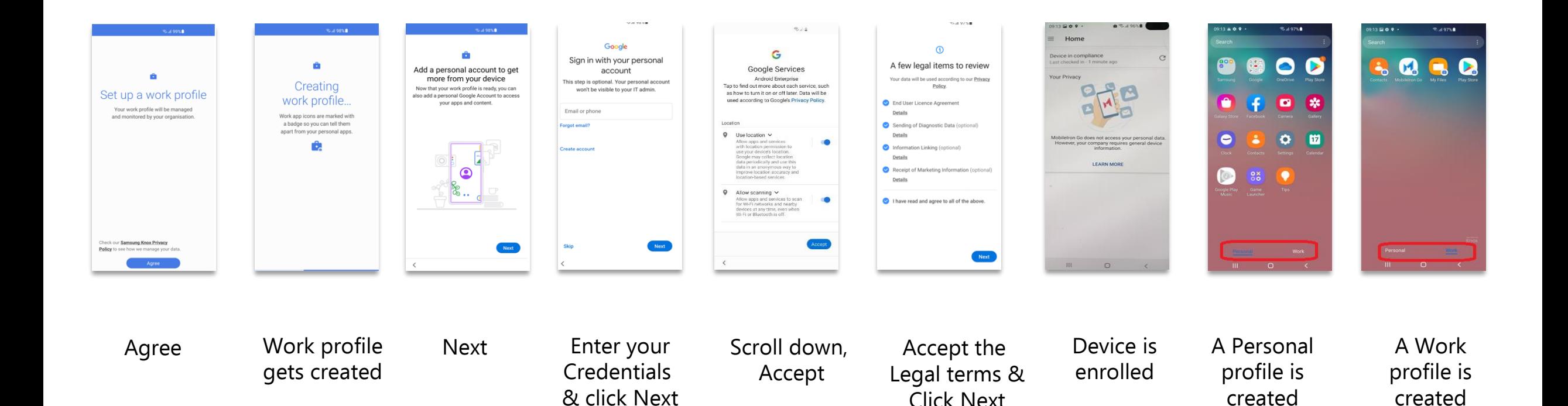

First, you will need to assign your Device Group to the Work Managed Device configuration.

- Navigate to: Configurations and search for "Android enterprise: Work Managed Device (Android for Work)"
- Select 'Android enterprise: Work Managed Device (Android for Work)'
- Select Edit
- **Select Next**

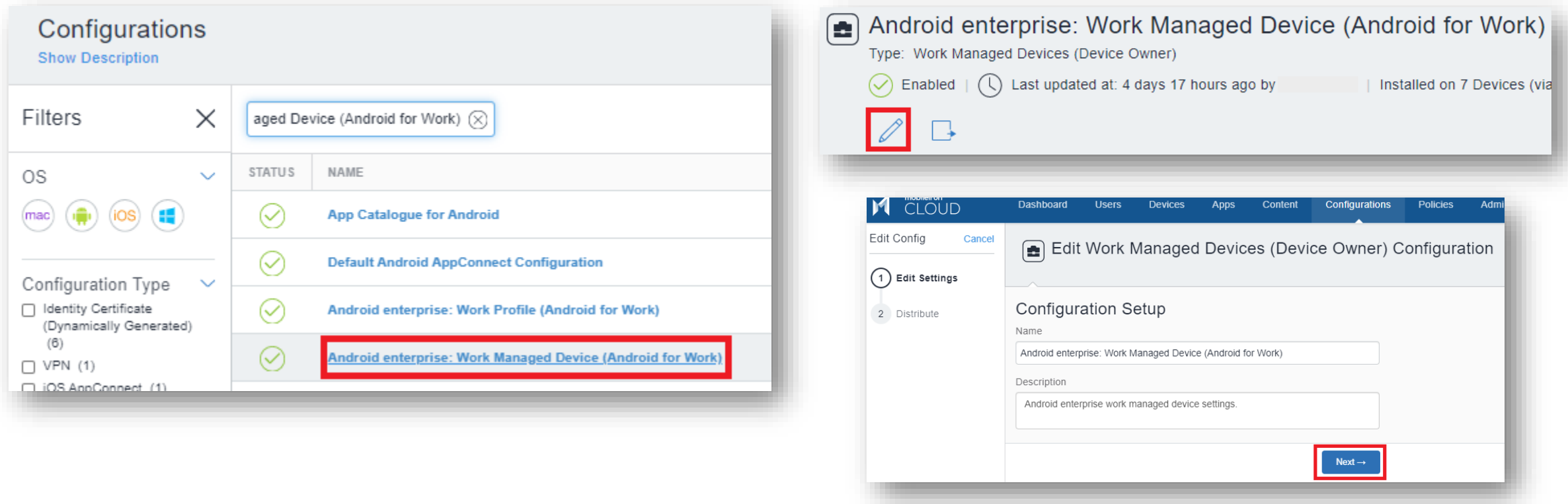

#### **Android Enterprise: Dedicated Device**

- Navigate to: Configurations and select Add
- Select 'Lockdown & Kiosk: Android enterprise'
- Enter a name and select Work Managed Devices (Device Owner)
- Enable Kiosk Mode and set the desired configuration
- Select Next

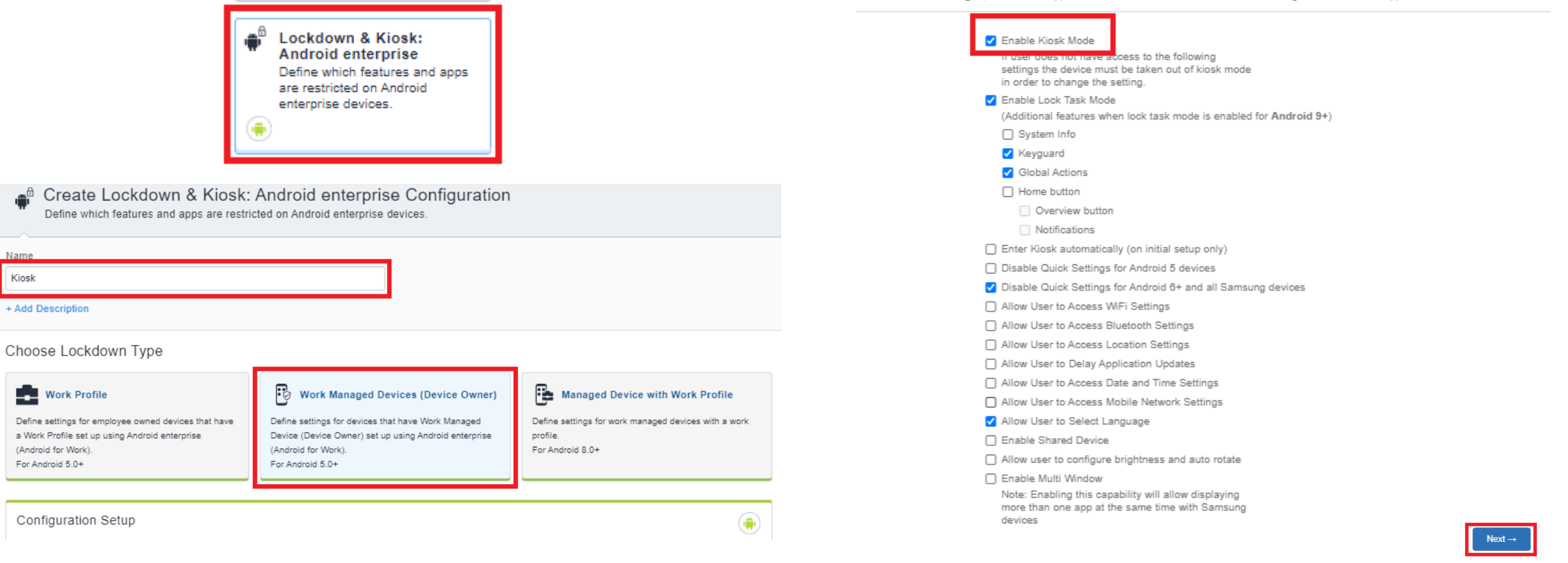

Kiosk Mode Settings | Kiosk Mode applies additional restrictions to the device including limited access to apps via a customised launcher

You will then need to assign this configuration to your device group.

- Select Custom
- In the Device Group Distribution box, choose your desired Device Group
- Review the Distribution Summary
- Select Done

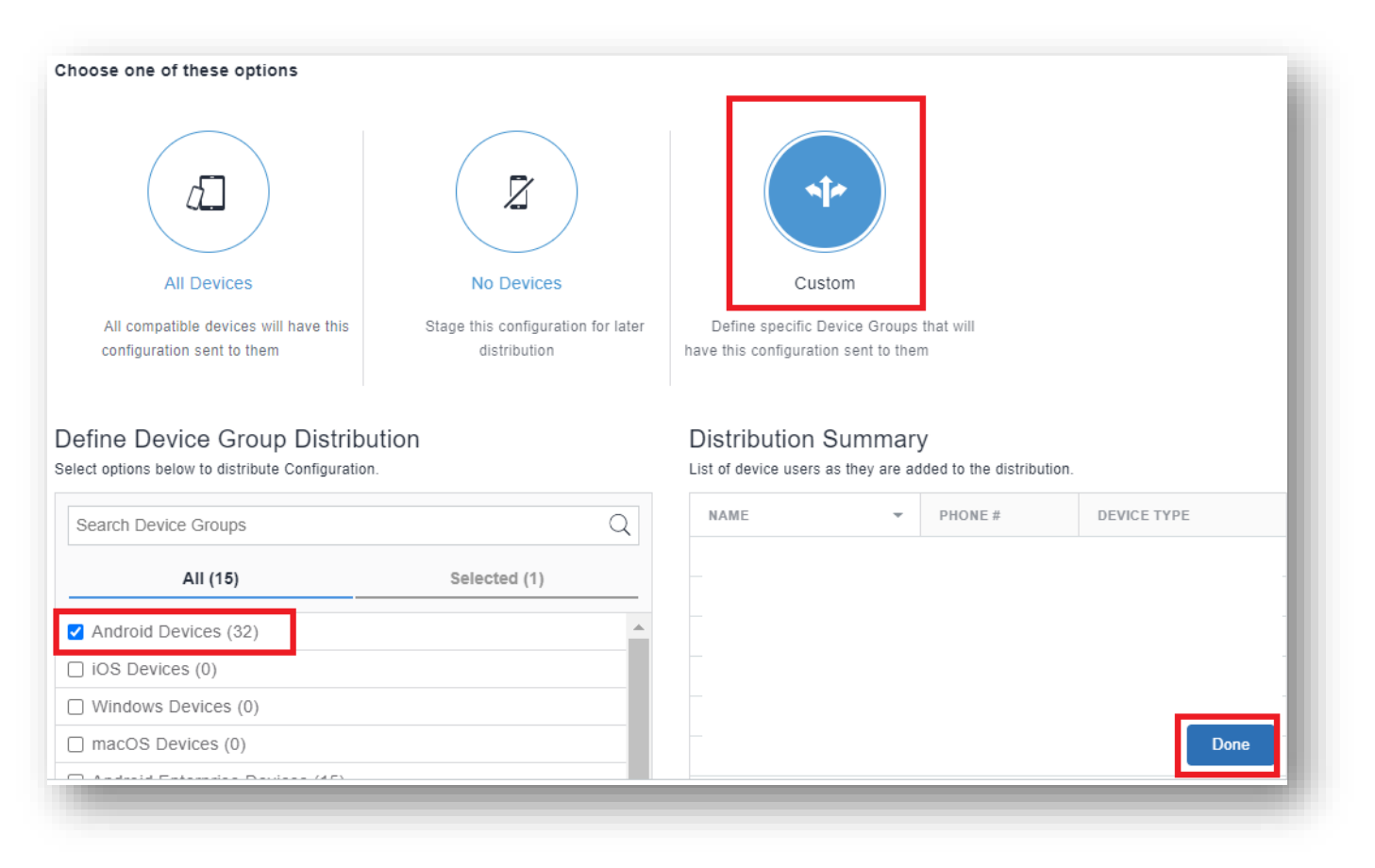

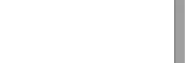

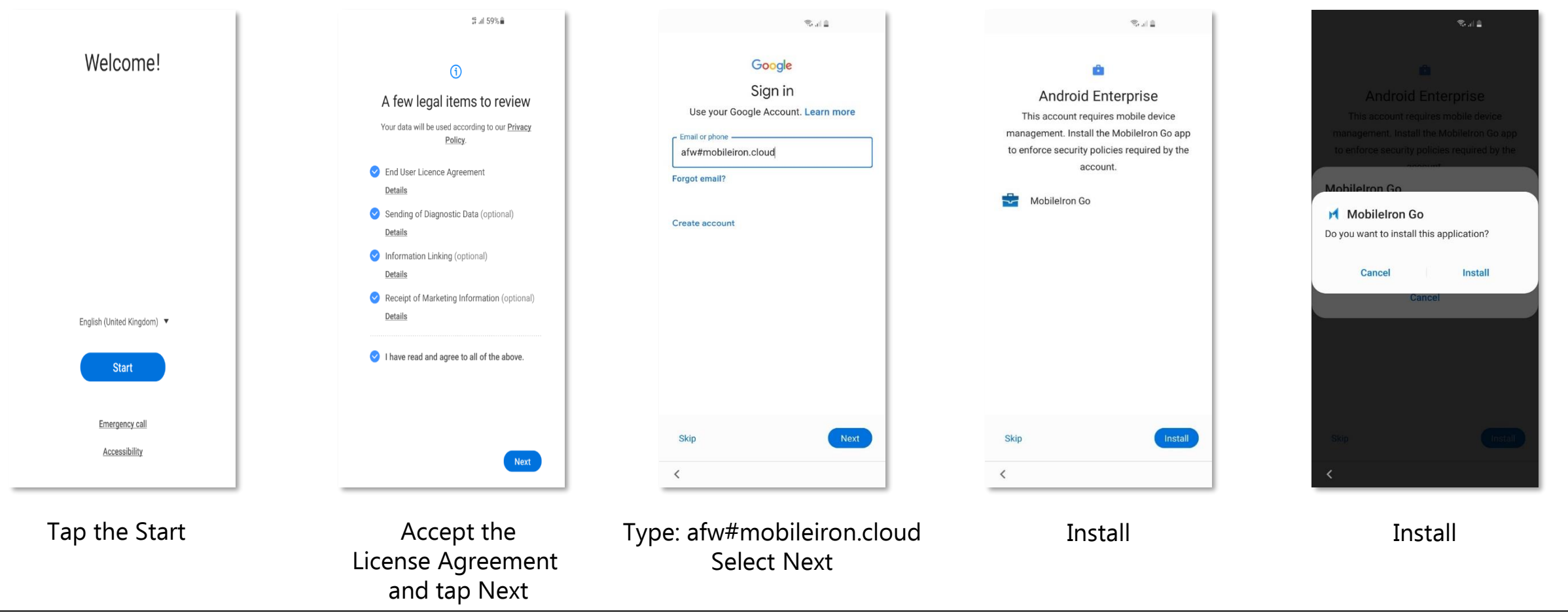

#### Secured by Knox

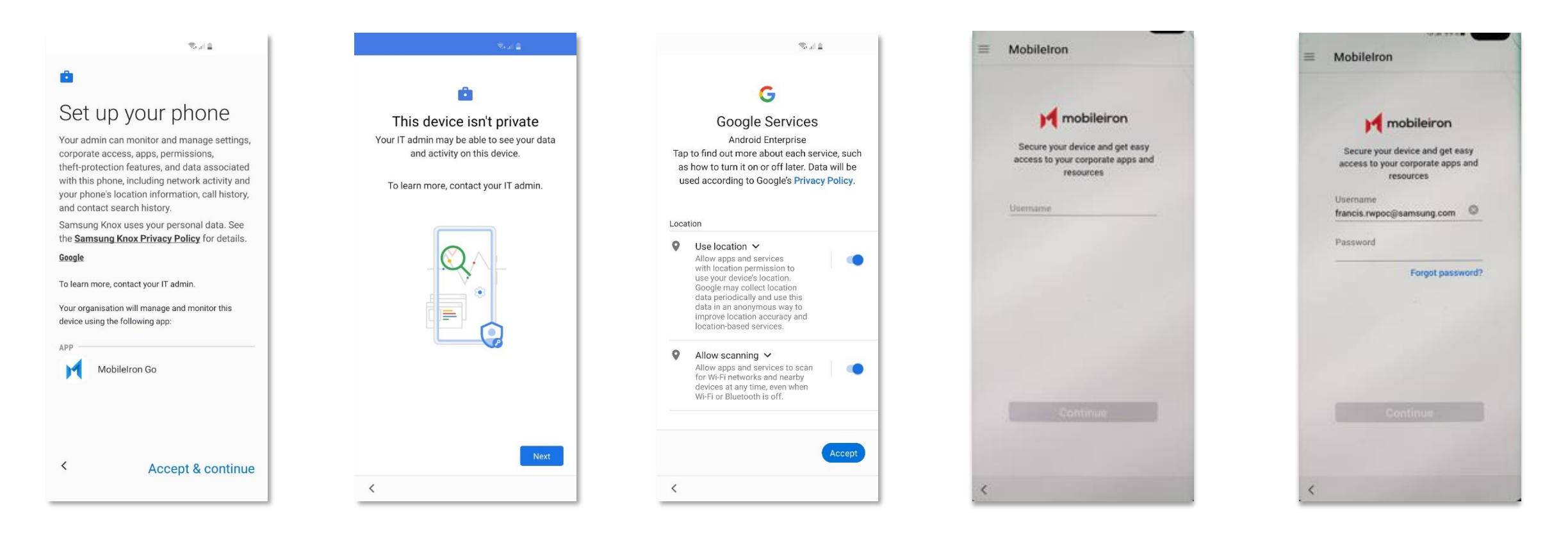

Accept & continue The Next Next Scroll down, Accept Enter your Username and select Continue

Enter your Password and select Continue

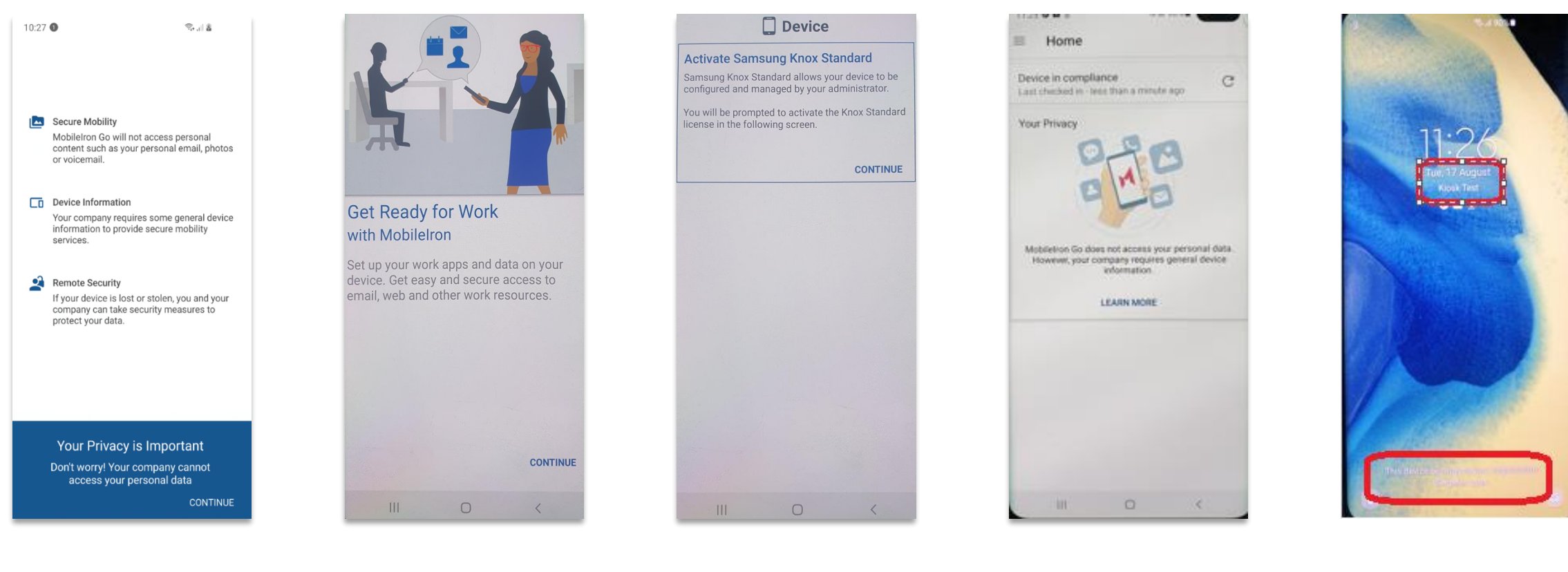

The device<br>CONTINUE CONTINUE CONTINUE CONTINUE is now enter! CONTINUE The device the contract of the device<br>is now enrolled the contract with message

with message

AppConfig enables you to send down application configuration profiles along with your managed apps when you distribute them through your Managed Google Play Store. This saves on having to have the UEM implement the required APIs for the app you are using so you can remotely configure it. To use AppConfig on MobileIron Cloud, follow the instructions below.

- Navigate to Apps -> App Catalog -> Click on the app you would like to configure -> App Configurations
- Click on the + icon next to Managed Configurations for android
- Under Managed Configurations the selected app will populate input fields for you to prepopulate with values if it is supported
- Select Next and assign to the desired device group

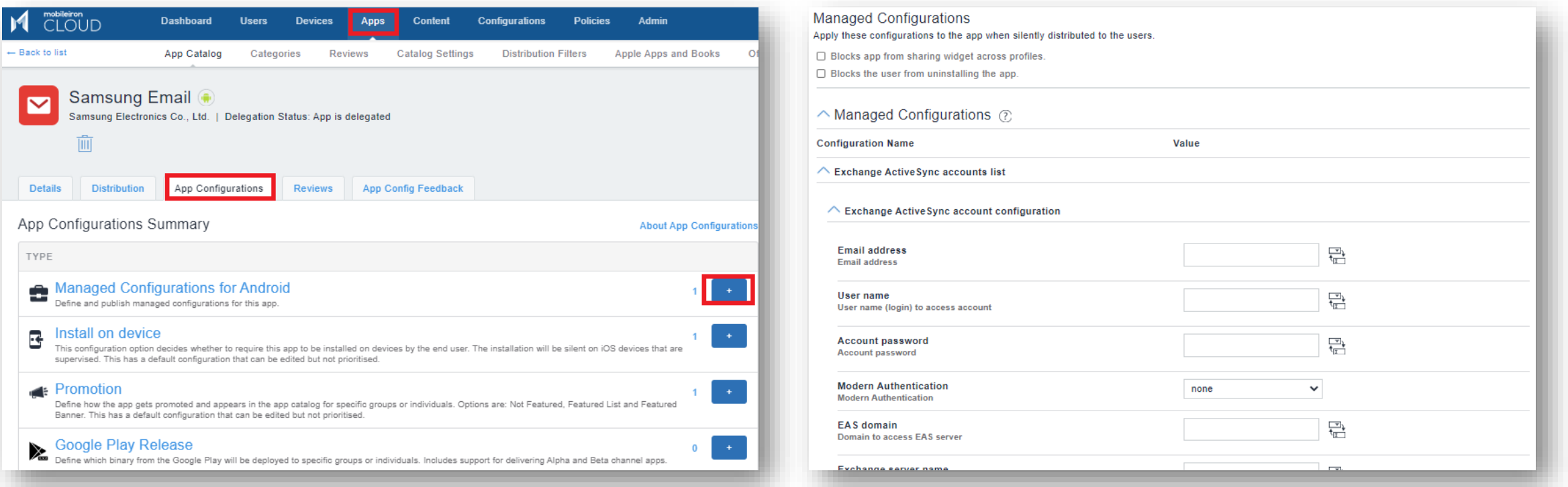

The Knox Platform for Enterprise solution provides a robust set of features on top of the core Android Enterprise platform, to fill security and management gaps and meet the strict requirements of highly regulated industries.

The Knox Platform for Enterprise solution comes in a two tiered offering:

- Knox Platform for Enterprise : Standard Edition [FREE]
- Knox Platform for Enterprise : Premium Edition [FREE or \$ for some special options such as Dual DAR]

Knox Platform for Enterprise : Standard Edition offers free additional policies you can use to provide enhanced security, manageability and usability over your Samsung device fleet, running Android Enterprise 8 or above.

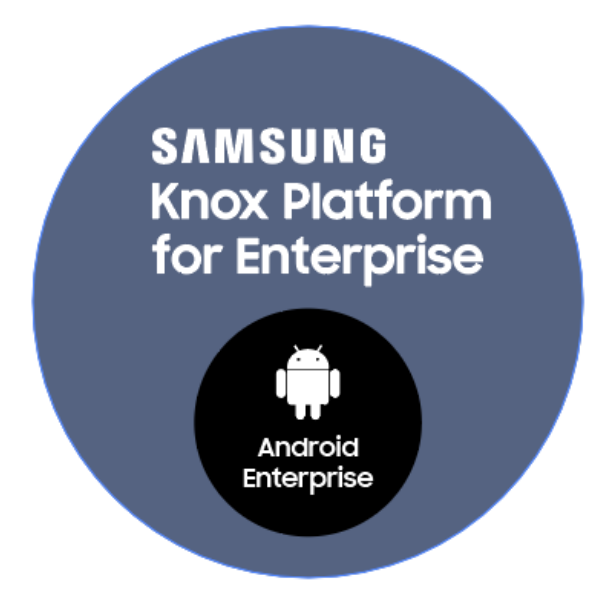

### **Configure Knox Platform for Enterprise : Standard Edition**

- Navigate to: Configurations and select Add
- Search for Samsung and select Lockdown & Kiosk: Samsung KNOX Standard
- Enter a Name
- Configuration Setup will list the available lockdown settings; choose the desired config
- Select Next and assign to your chosen group

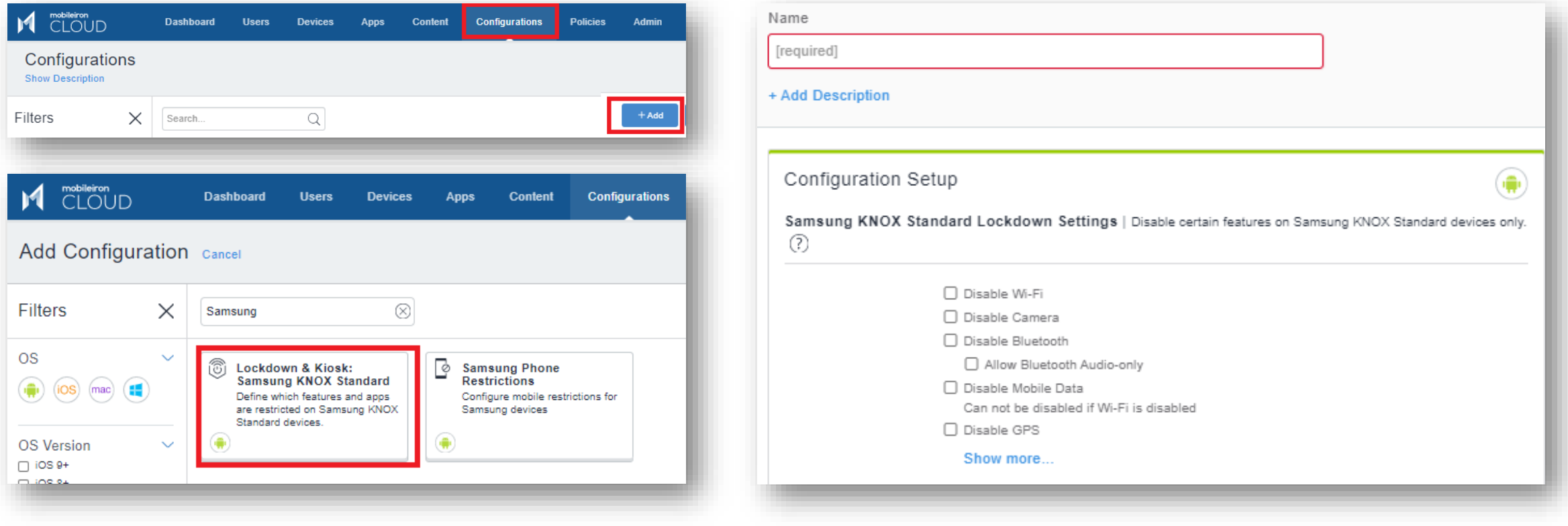

### **Configure Knox Platform for Enterprise : Premium Edition**

**Si Knox** 

In order to configure the Knox Platform for Enterprise premium features within MobileIron Cloud, you need to add the Knox Service Plugin App via the Manage Google Play Store and add an app config. The steps below illustrate how this is achieved.

- Navigate to Apps > App Catalog > Add
- Select Google Play in the drop down menu and search for Knox Service Plugin
- Select Approve twice

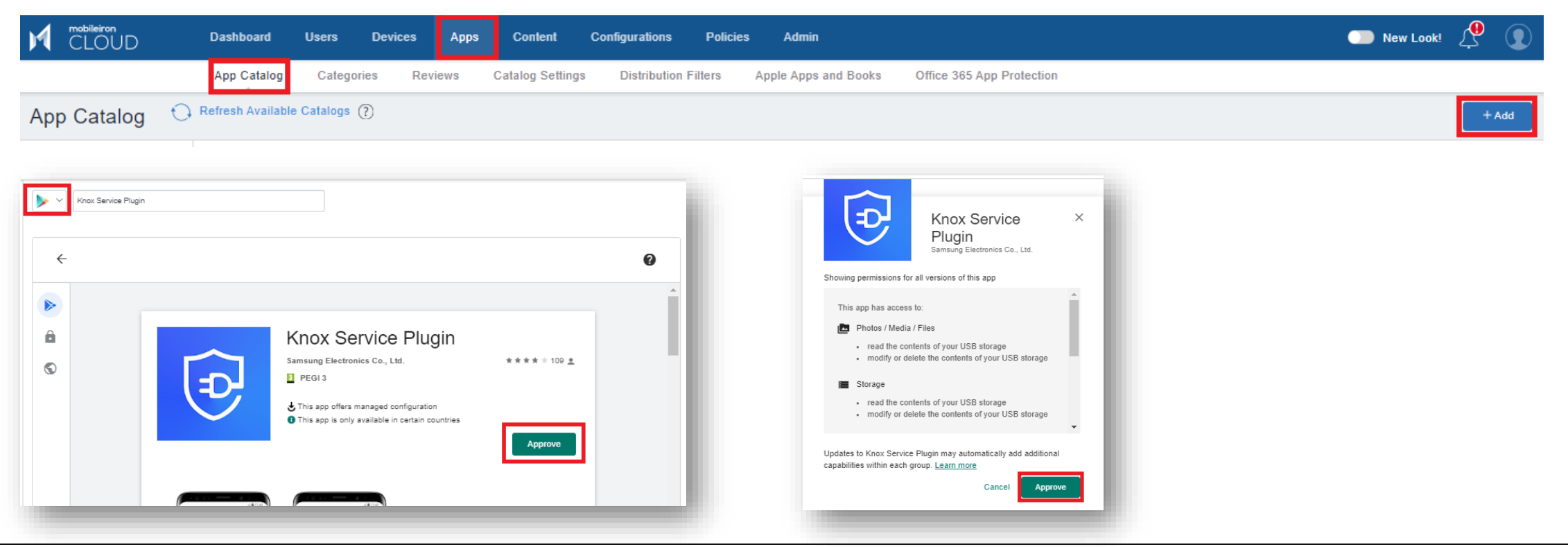

### **Configure Knox Platform for Enterprise : Premium Edition**

- Click Select then Next
- Choose the desired assignment and select Next
- Click on the + next to Managed Configurations for Android

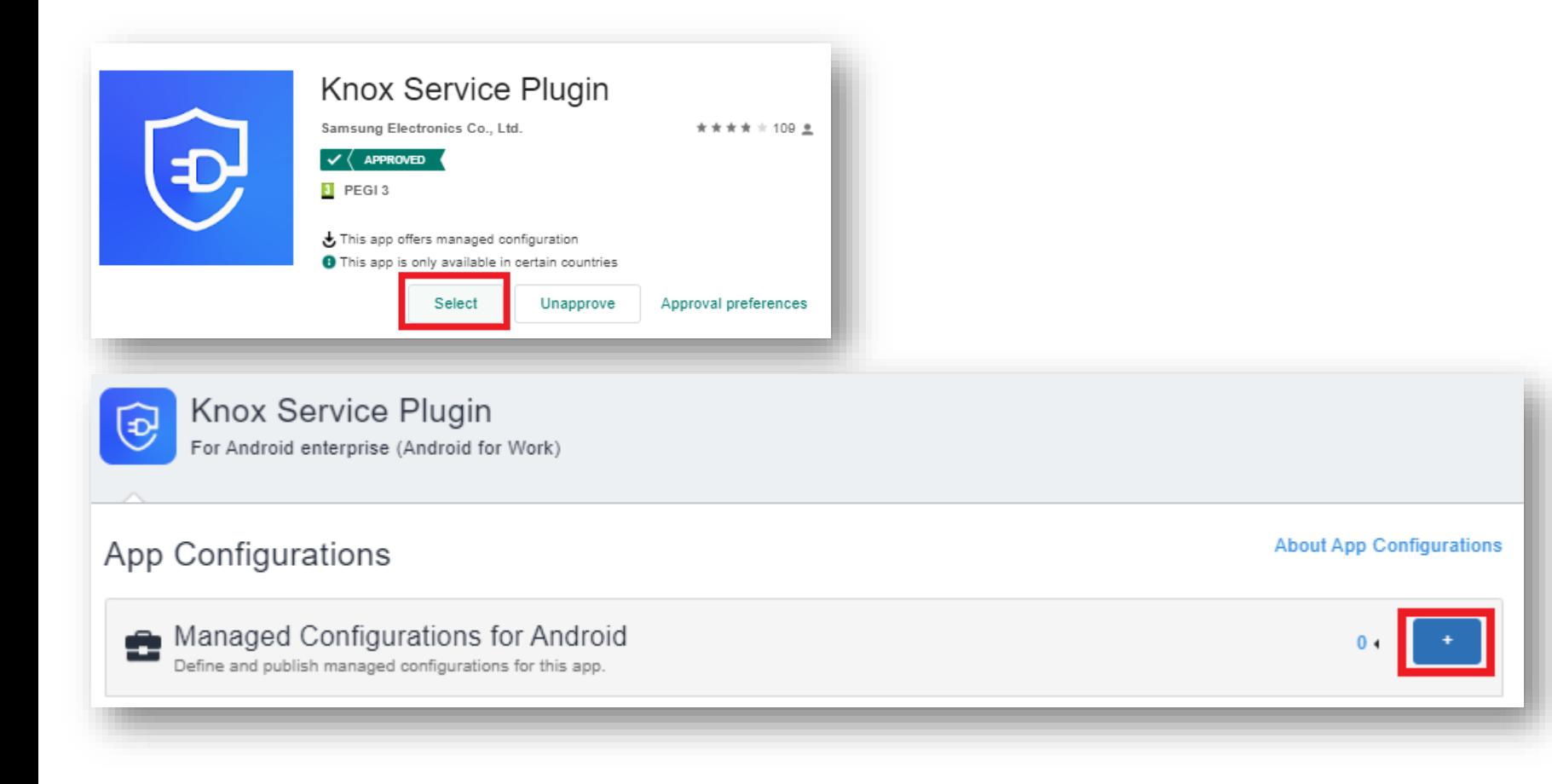

**營 Knox** 

### **Configure Knox Platform for Enterprise : Premium Edition**

- Select Install Application configuration settings
- Turn Install on Device ON
- Tick Silently install on Samsung KNOX
- Select Next
- Select Done

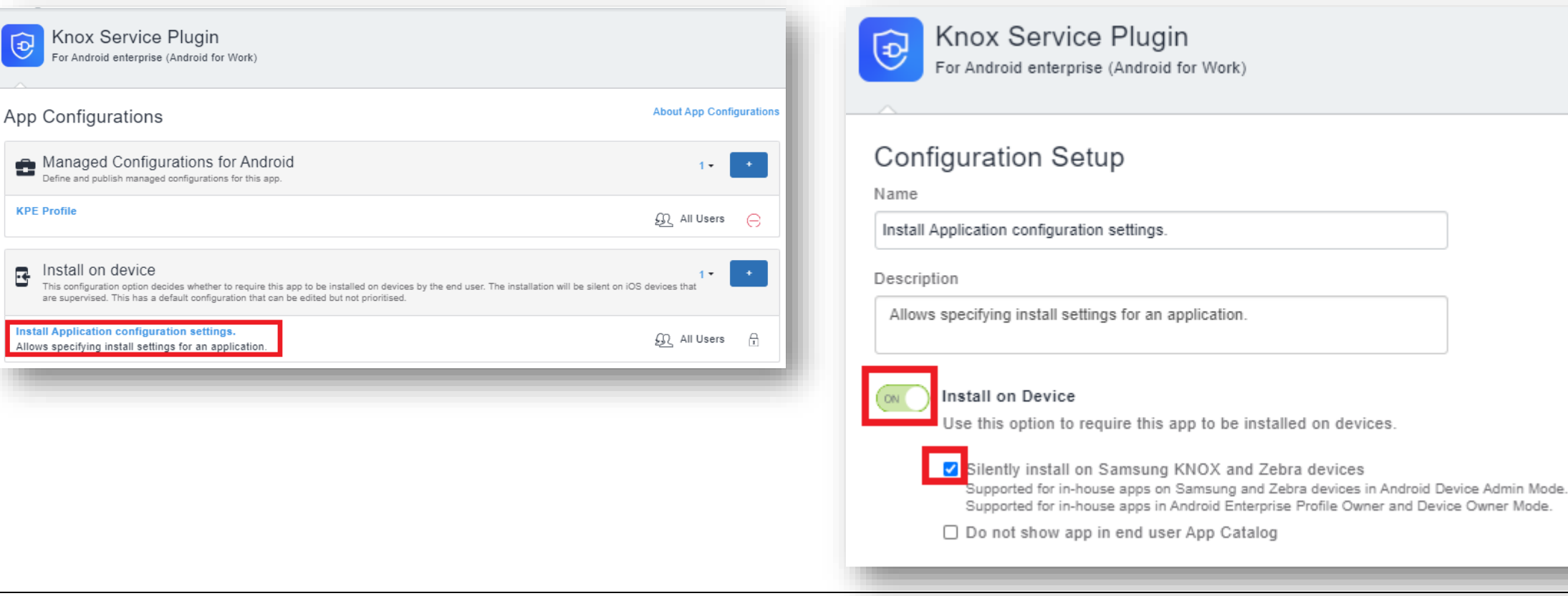

#### Secured by Knox

This is version 2.1 of this document.

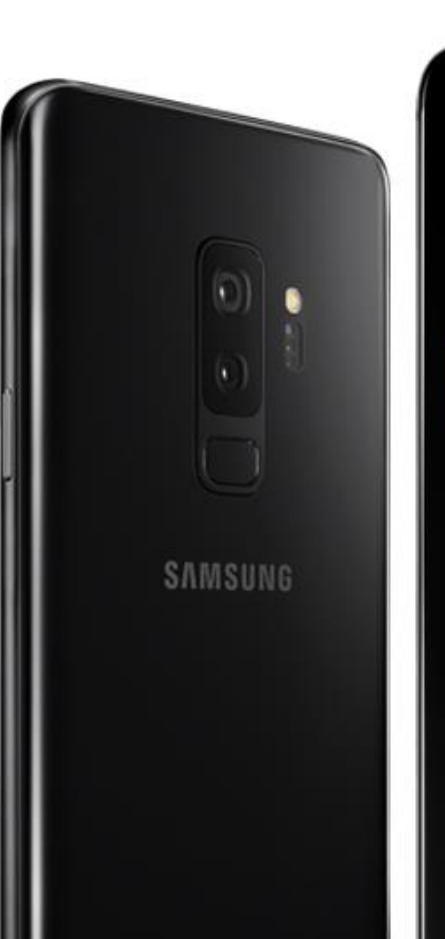

# Thank you!

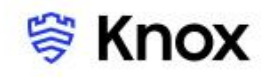